# **Adding Tables to Documents**

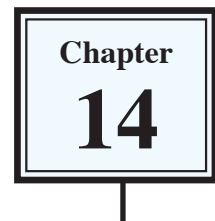

Tables in Microsoft Word are basically a simplified spreadsheet that can be inserted anywhere in a Word document. To illustrate this a table will be added to a prepared document about discounts offered by a computer sales company.

# **Loading the Prepared Document**

A sample letter has been prepared for you. Your task will be to insert a TABLE into it.

- 1 Load Microsoft Word or close the current document.
- 2 Display the OFFICE BUTTON and select OPEN.
- 3 Access the WORD 2007 SUPPORT FILES folder, open the CHAPTER 14 folder and load the file:

Client Letter

as a READ-ONLY document.

### **Inserting a Table**

A table will be placed in the centre section of the letter.

1 Scroll through the letter and read it to become familiar with it.

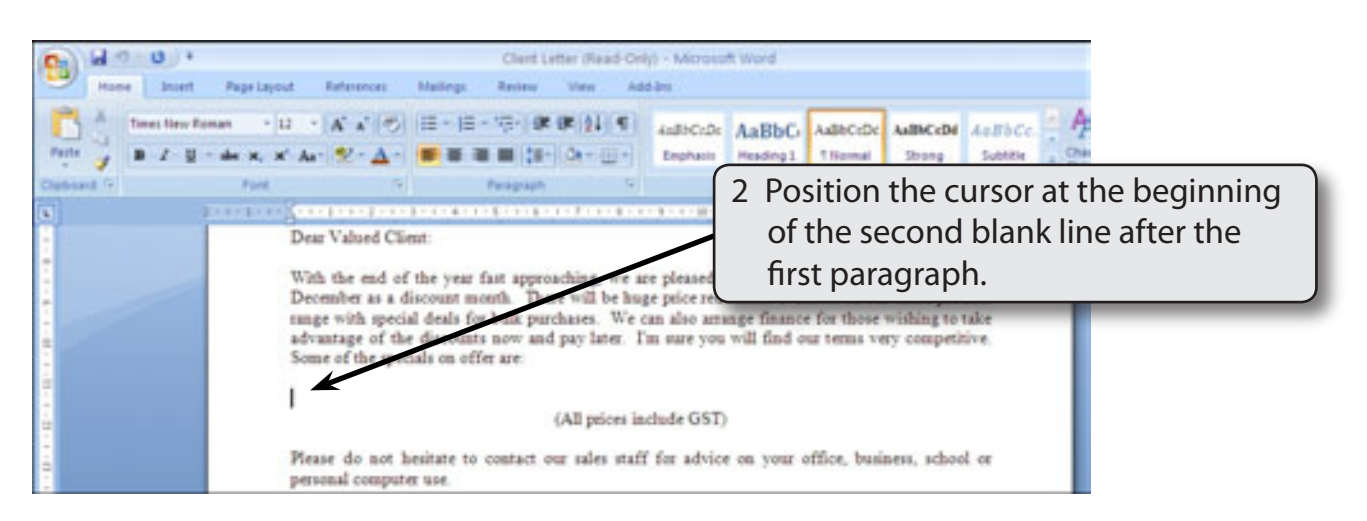

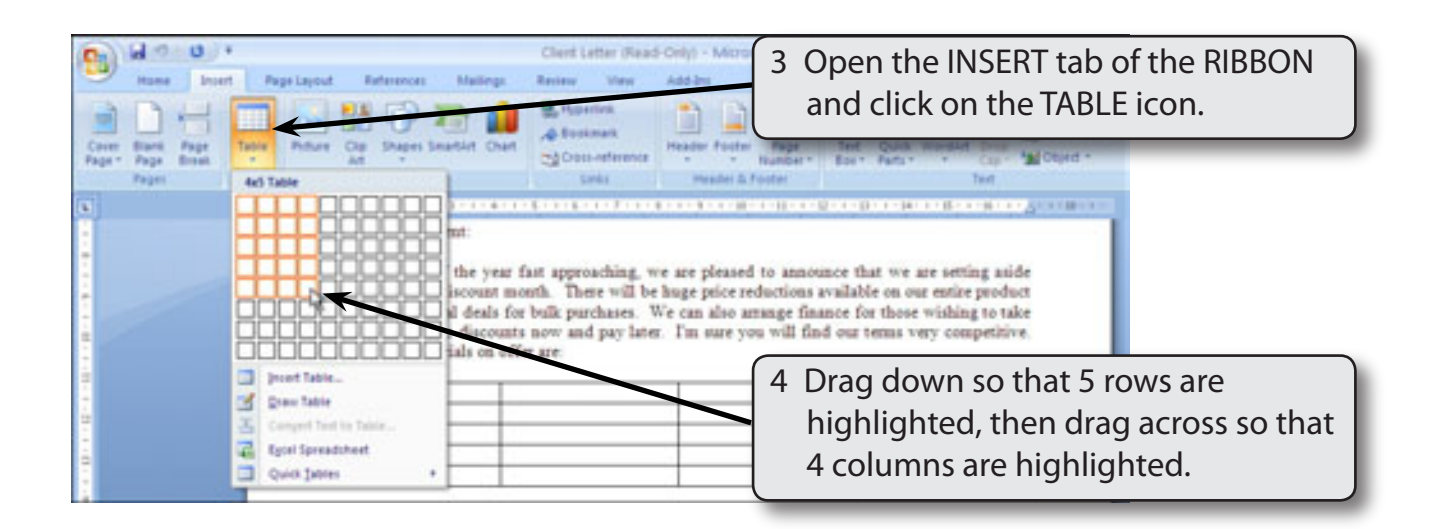

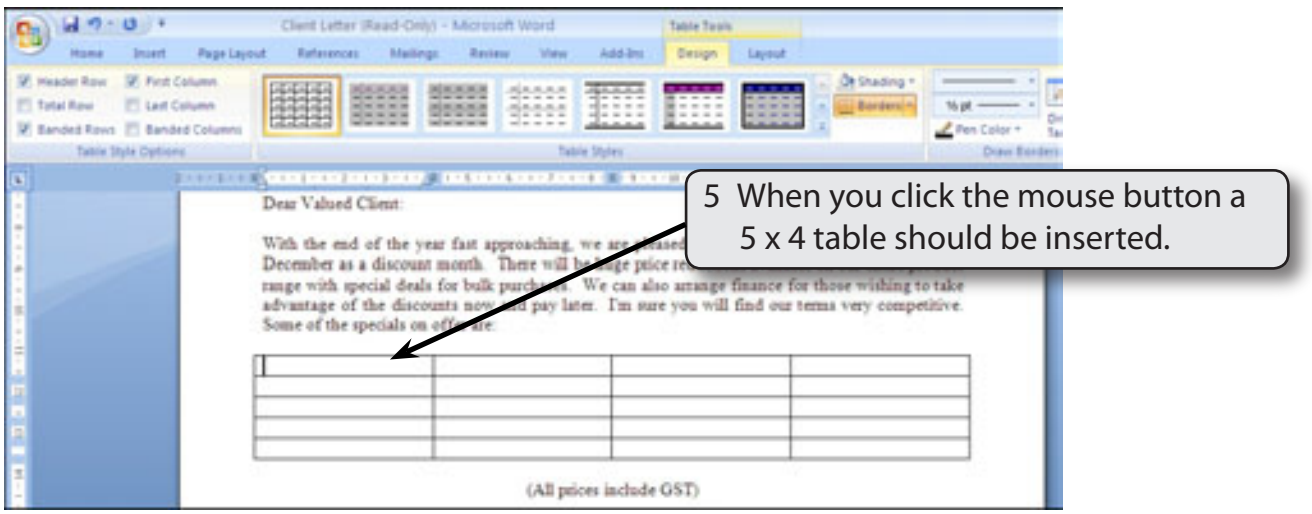

**NOTE: COLUMNS are usually referred to by a letter, A, B, C, etc. ROWS are referred to as numbers, 1, 2, 3, etc. The rectangles in the TABLE are called CELLS and they are labelled with the COLUMN then ROW labels. For example, the first cell is A1, the cell directly below it is A2, the cell directly to the right of it is B1.** 

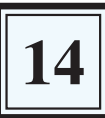

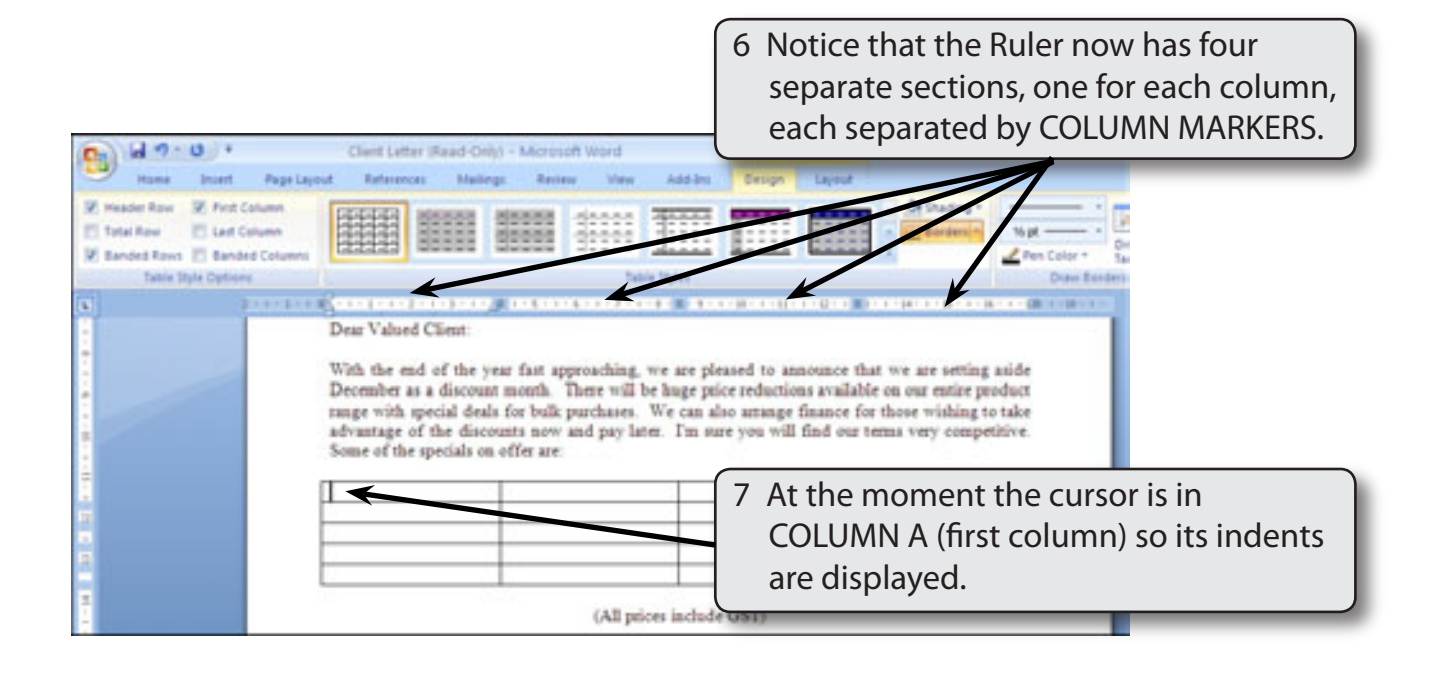

#### **NOTE: You can use the Ruler to adjust the indents for any column, add TABS or alter the width of the column.**

## **Adjusting the Column Widths**

The first column will contain equipment names and, as such, it will need to be wider than the other columns.

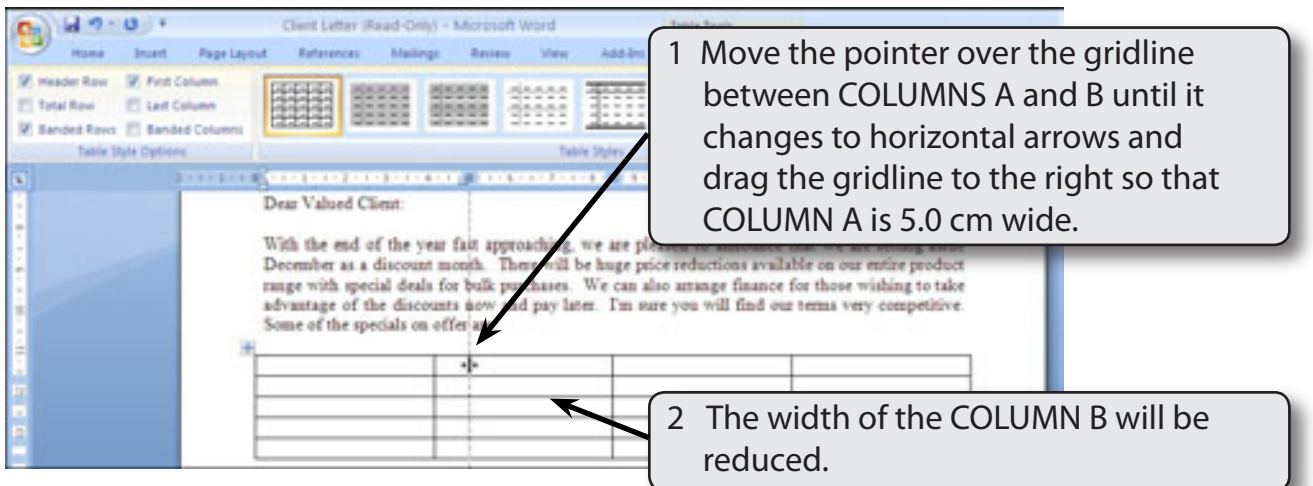

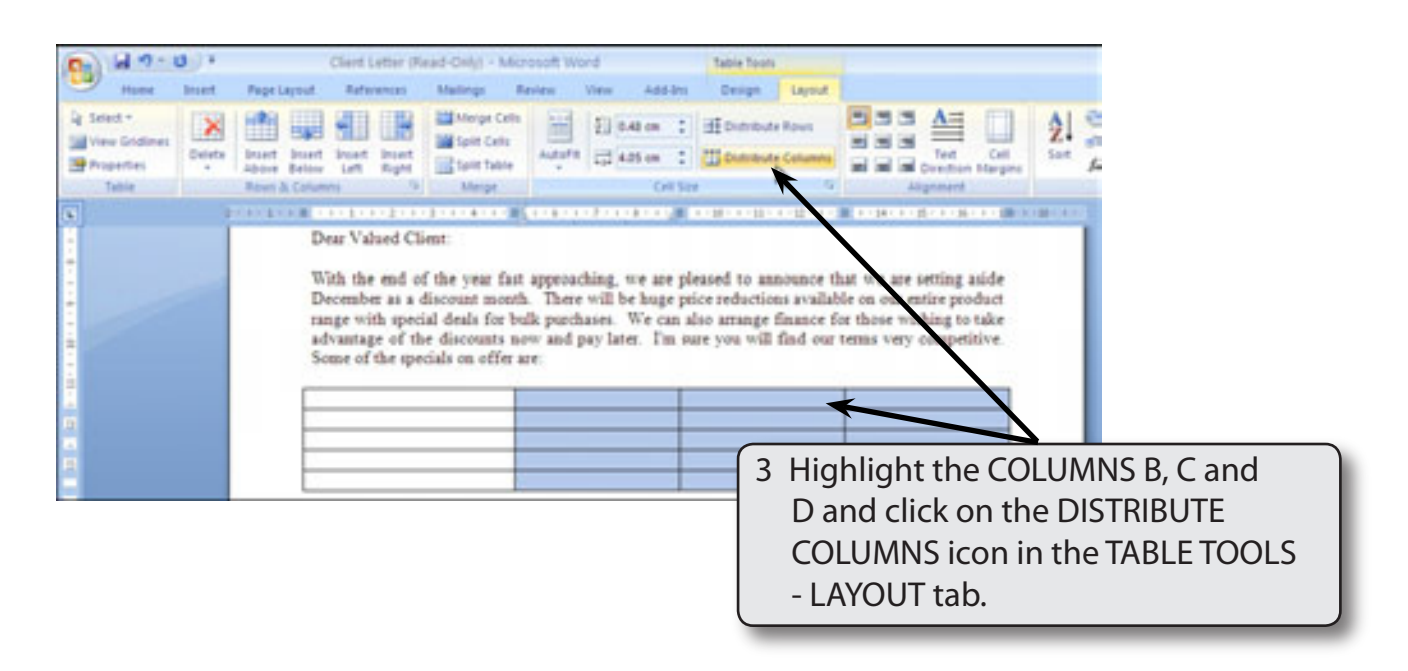

- **NOTE: i You can also adjust a column's width by moving the pointer over the centre'bar'of the TABLE COLUMN MARKER in the Ruler and dragging the'bar'to the required width.**
	- **ii Row heights can be adjusted using the vertical Ruler at the left of the screen.**

# **Entering Data into the Table**

We are now ready to enter data into the table.

# **A The Headings**

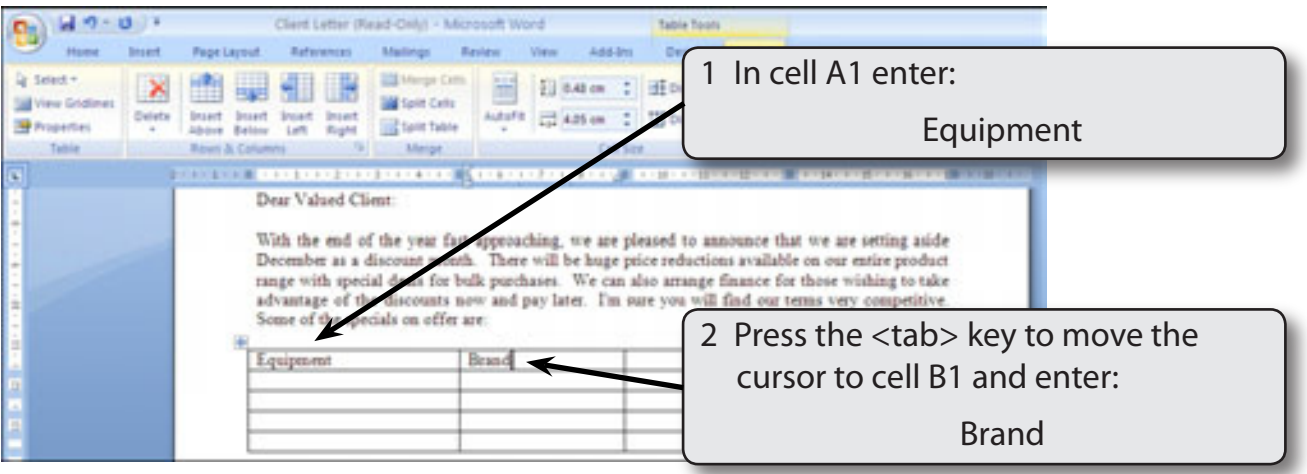

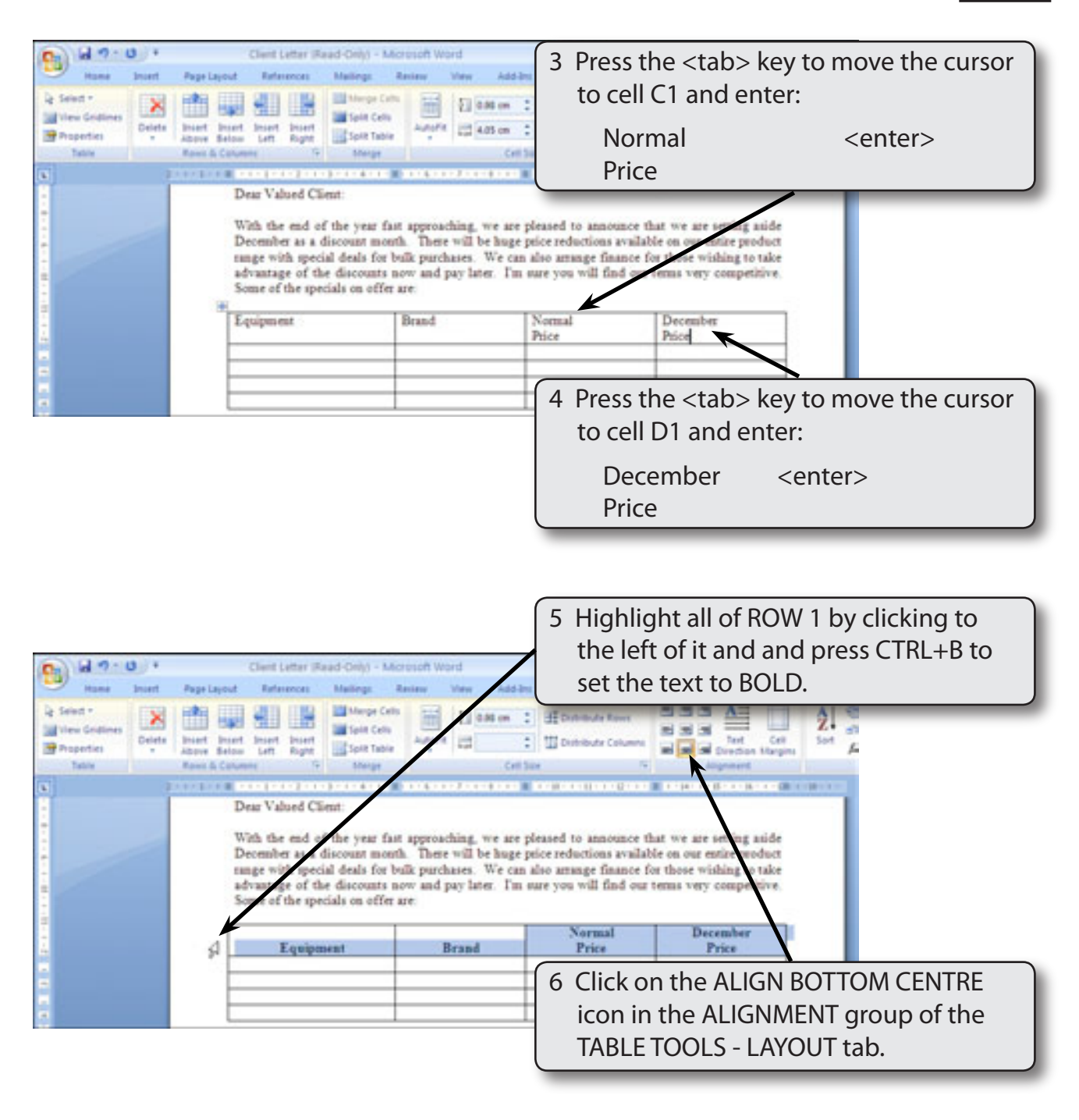

**NOTE: i ALIGN BOTTOM CENTRE places the text at the bottom of the cell and horizontally centres it. ii You can also highlight a ROW by dragging the I-BEAM across the cells or by clicking on a cell and choosing SELECT ROW from the SELECT icon in the TABLE TOOLS - LAYOUT tab.**

#### **B Shading the Headings**

The cells in the table can be shaded. Let's shade the headings.

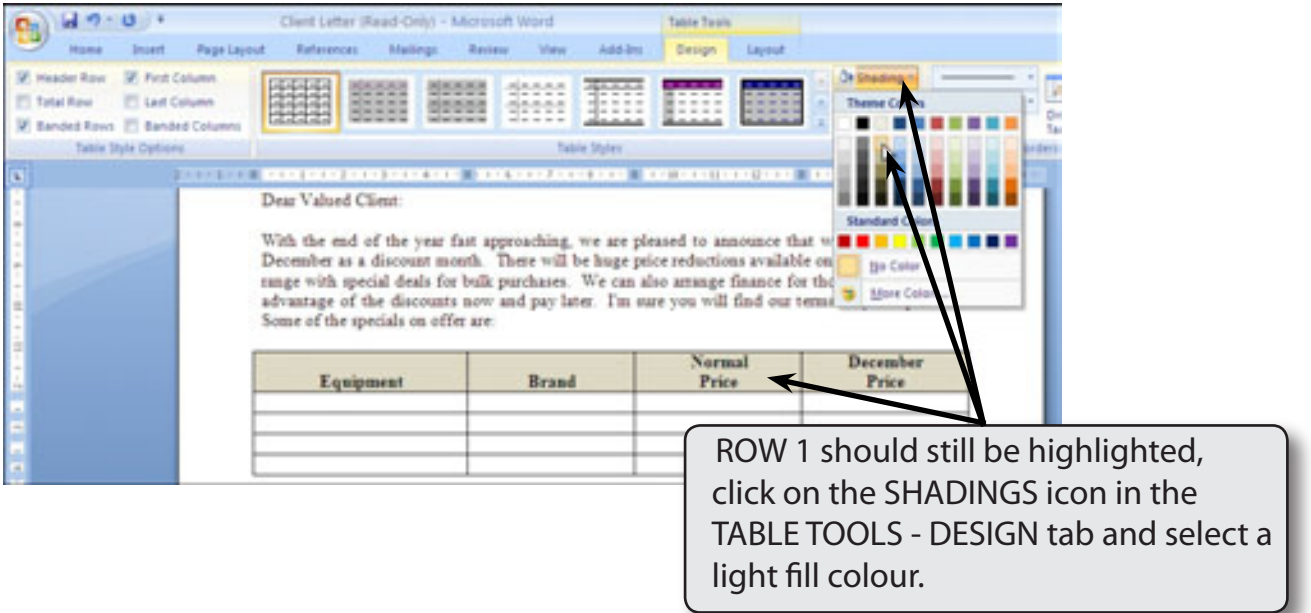

#### **C Adding the First Equipment Item**

The other cells in the table will contain details about the equipment.

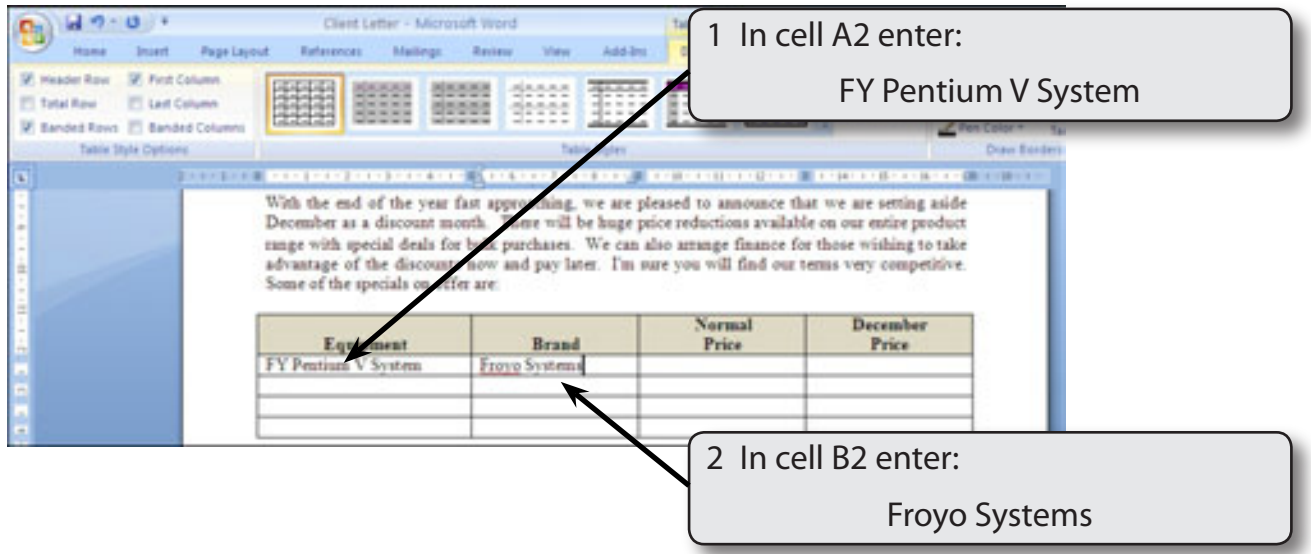